$\frac{1}{2}$ **CISCO** 

**White Paper Public**

# Cisco UCS C890 M5 Rack Server for SAP HANA with Red Hat Linux Enterprise Server for SAP Solutions

Last Updated: September 24, 2021

# **Contents**

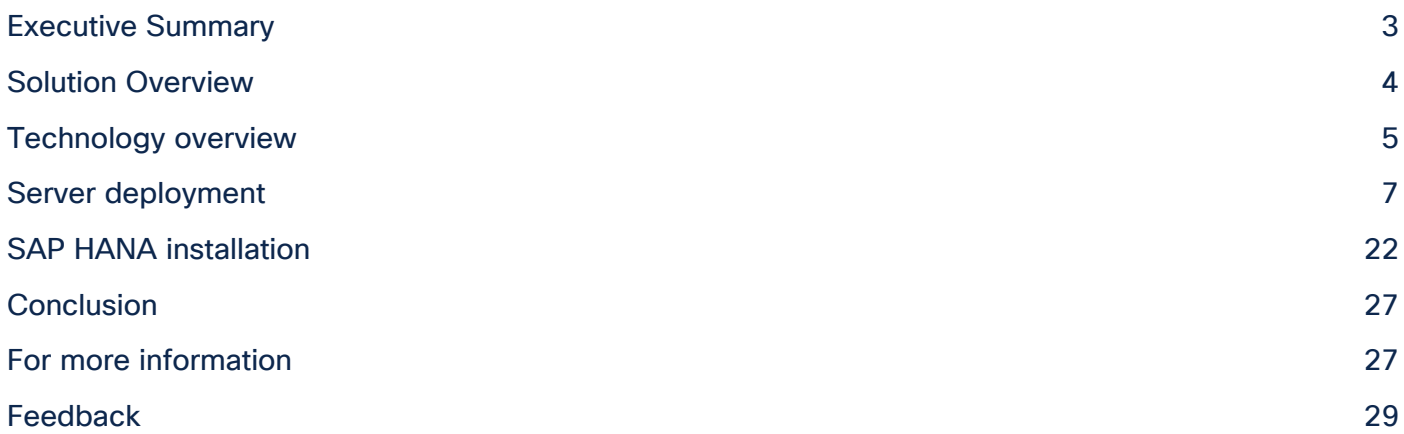

# Executive Summary

Organizations in every industry are generating and using more data than ever before, from customer transactions and supplier delivery information to real-time user-consumption statistics. Without reliable infrastructure that can store, process, and analyze big datasets in real time, companies are unable to use this information to their advantage.

The Cisco® solution for SAP HANA using the high-performance Cisco Unified Computing System™ (Cisco UCS®) C890 M5 Server is well-suited for mission-critical business scenarios such as for medium- to large-size SAP HANA database management systems including high availability and secure multitenancy. The Cisco solution provides a robust platform for SAP HANA workloads as a single-node (scale-up) SAP HANA instance.

The SAP HANA platform provides a scalable database with advanced analytical capabilities and intuitive application-development tools in an in-memory data platform. SAP HANA Tailored Data Center Integration (TDI) supports nonvolatile Intel Optane Persistent Memory (PMem) that brings together the low latency of memory and the persistence of storage. PMem modules provide faster access to data and retain data across power cycles.

Red Hat Enterprise Linux (RHEL) for SAP Solutions combines the reliability, scalability, and performance of Red Hat Enterprise Linux with additional content specific to operating SAP landscapes. Based on an intelligent operating system, Red Hat delivers a stable, security-focused, high-performance foundation for critical systems. Consistency across bare-metal, virtualized, hybrid, and cloud infrastructure enables you to deploy and manage both traditional and cloud-native workloads using the same tools and interfaces.

# Solution Overview

This section introduces the SAP HANA on Cisco UCS C890 M5 rack server solution.

# **Introduction**

The Cisco Unified Computing System™ (Cisco UCS®) C890 M5 Server for SAP HANA solution provides a prevalidated, ready-to-deploy infrastructure, reducing the time and complexity involved in configuring and validating a traditional data center deployment. The reference architecture detailed in this document highlights the resiliency and ease of deployment of an SAP HANA solution using the Red Hat Enterprise Linux (RHEL) for SAP Solutions operating system.

The SAP HANA in-memory database combines transactional and analytical SAP workloads and hereby takes advantage of the low-cost main memory, data-processing capabilities of multicore processors, and faster data access. The Cisco UCS C890 M5 rack server is equipped with the second-generation Intel® Xeon™ scalable processors, and it supports DDR4-only memory modules or mixture with Intel Optane Persistent Memory.

The solution combines Cisco hardware and software components optimized for SAP HANA workloads as preconfigured and validated architecture. The Cisco UCS C890 M5 provides the advantages of an integrated computing and storage stack while the standard configuration already enables the server for SAP HANA TDI deployments. SAP HANA TDI enables organizations to run multiple SAP HANA production systems on a shared infrastructure. It also enables customers to run SAP application servers and the SAP HANA database hosted on the same infrastructure.

# **Audience**

The audience for this document includes, but is not limited to, field consultants, professional services staff, partner engineers, and customers who want to deploy SAP HANA on a Cisco UCS C890 M5 rack server. External references are provided wherever applicable, but readers are expected to be familiar with the technology, infrastructure, and database security policies of the customer installation.

# **Purpose of this document**

This document provides high-level steps to deploy and configure SAP HANA on a Cisco C890 M5 rack server. It showcases one of the variants of this Cisco solution for SAP HANA. Although readers of this document are expected to have access to the knowledge bases of Red Hat and SAP and sufficient knowledge to install and configure the products used, configuration details important to the solution deployment are provided.

# **Solution summary**

The Cisco C890 M5 rack server for SAP HANA scale-up solution is prevalidated with local storage technology. Details about the system architecture and design considerations are available in the Cisco UCS [C890 M5 rack server for SAP HANA](https://www.cisco.com/c/en/us/products/collateral/servers-unified-computing/ucs-c-series-rack-servers/ucs-c890m5-sap-hana-wp.html) white paper accompanying this document. It is a defined set of hardware and software that serves as an integrated foundation for nonvirtualized workloads.

All components are connected and configured according to best practices of Cisco, Red Hat, and SAP SE. The [Cisco UCS C890 M5 rack server data sheet](https://www.cisco.com/c/en/us/products/collateral/servers-unified-computing/ucs-c-series-rack-servers/datasheet-c78-744647.html) summarizes the server specifications and [Table 1](#page-4-0) shows the proposed configurations for the specific SAP HANA use cases.

#### <span id="page-4-0"></span>**Table 1.** Cisco UCS C890 M5 rack server configuration overview

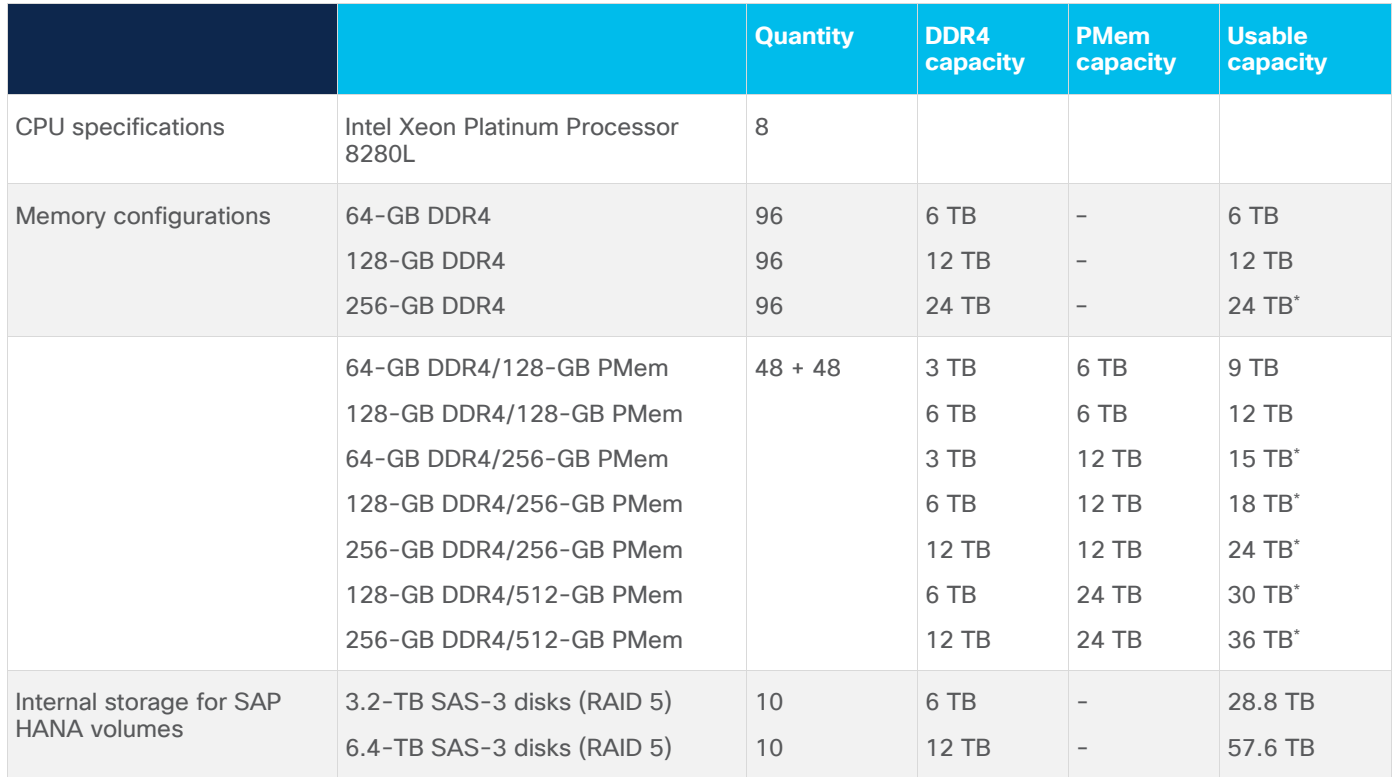

\* In bare-metal installations, SAP HANA supports a maximum of 12 TB (24 TB with Intel PMem). In a virtualized environment, SAP HANA supports a maximum of 6 TB per single virtual machine.

# Technology overview

This section provides a technical overview of the computing and storage components and the solution requirements important for SAP HANA operation for this environment.

# **Solution architecture**

The high-performance 8-socket Cisco C890 M5 rack server is based on the second-generation Intel Xeon scalable processors. It is well-suited for mission-critical business scenarios such as for medium- to largesize SAP HANA database management systems including high availability and secure multi-tenancy.

The baseline server configuration uses eight 25-GE uplink network ports and four 32-GB Fibre Channel (FC) Host bus adapters (HBAs). One 12-GBps MegaRAID SAS controller manages two internal, RAID-1 protected SAS drives to host the RHELfor SAP Solutions operating system. A second 12-GBps MegaRAID SAS controller manages at a minimum 10 (up to 16) internal, RAID-5 protected and hot-swappable SAS disks to host the persistent data of the SAP HANA database.

# **Solution requirements**

Several hardware and software requirements must be fulfilled before you set up and install an SAP HANA server. SAP increases flexibility and allows alternative configurations to the SAP HANA appliances with the six phases of SAP HANA TDI, which are described in [SAP HANA Tailored Data Center Integration](https://www.sap.com/documents/2017/09/e6519450-d47c-0010-82c7-eda71af511fa.html) -[Overview.](https://www.sap.com/documents/2017/09/e6519450-d47c-0010-82c7-eda71af511fa.html)

# **CPU architecture**

The 8-socket Cisco UCS C890 M5 rack server is available with a second-generation Intel Xeon Scalable Platinum processor (either the 8276 or the 8280L processor) with 28 cores per CPU socket each. Both CPU models are certified for SAP HANA but are specified for a different amount of addressable memory size.

The smaller platinum 8276 processor addresses a maximum memory size of 1 TB and is available for the 6-TB main memory configuration only. The recommended platinum 8280L processor addresses a maximum memory size of 4.5 TB and is available for all memory configurations listed in [Table 1.](#page-4-0)

# **Memory platform support**

SAP HANA supports the following DDR4 DRAM memory configurations:

- The SAP HANA 2.0 memory per-socket ratio is up to 768 GB for SAP NetWeaver Business Warehouse (BW) and DataMart.
- The SAP HANA 2.0 memory per-socket ratio is up to 1536 GB for SAP Business Suite on SAP HANA (SoH).

With SAP HANA 2.0 SPS 03 or later, Intel Optane PMem modules are supported. In App Direct mode, the PMem modules appear as byte-addressable memory resources that are controlled by SAP HANA.

The use of Intel Optane PMem requires a homogeneous, symmetrical assembly of DRAM and PMem modules with maximum use of all memory channels per processor. Presently the total usable memory capacity for SAP HANA is up to 24 TB.

Various capacity ratios between PMem and DRAM memory modules are supported. The ratios are heavily dependent on the data model and data distribution. Cisco highly recommends that you perform a correct SAP sizing exercise before you consider Intel Optane PMem for SAP HANA.

Ratio examples include the following:

- 1:1 ratio: A single 128-GB Intel Optane PMem is matched with a single 128-GB DDR4 DIMM.
- 1:2 ratio: A single 256-GB Intel Optane PMem is matched with a single 128-GB DDR4 DIMM.
- 1:4 ratio: A singe 512-GB Intel Optane PMem is matched with a single 128-GB DDR4 DIMM.

You can use different-sized Intel Optane PMem and DDR4 DIMMs together as long as you maintain supported ratios. The **FAQ: SAP HANA Persistent Memory** provides more information if you are interested in using PMem in SAP HANA environments.

## **Operating system**

The Cisco C890 M5 rack server is certified for SAP HANA starting with the Red Hat Enterprise Linux (RHEL) for SAP Solutions 8.1 operating system release. To evaluate compatibility information between Linux operating system release and SAP HANA platform releases, refer to [SAP Note 2235581](https://launchpad.support.sap.com/#/notes/2235581) – SAP HANA: Supported Operating Systems.

## **Disk size and file-system requirements**

The RHEL standard installation uses Logical Volume Management (LVM) as the device type and the highly scalable, high-performance XFS file system as the default and recommended file system on RHEL. Cisco recommends joining the root directory "/" and the SAP instance directory "/usr/sap", which contains the

SAP HANA executable programs, instance profiles, and SAP HANA configuration files. The minimum space requirement when joining both directories is 62 GB.

You should account for the recommendations for the [SAP HANA Storage Requirements](https://www.sap.com/documents/2015/03/74cdb554-5a7c-0010-82c7-eda71af511fa.html) when you configure the SAP HANA data, log, and shared directories. If no application-specific sizing program data is available, the recommended size for the SAP HANA volumes is directly related to the total memory required for the system.

For example, for an SAP HANA scale-up appliance with 12-TB main memory, the recommended SAP HANA file system sizes are as follows:

- /hana/data =  $3 \times$  memory =  $3 \times 12$  TB =  $36$  TB
- $\bullet$  /hana/log = 512 GB
- /hana/shared =  $1 \times$  memory =  $12 \text{ TB}$

# **Server hardware configuration**

It is beyond the scope of this document to explain the Cisco UCS infrastructure installation and connectivity. All physical hardware must be racked according to the specific hardware installation guides. This deployment guide assumes the cabling is complete and the server is powered off prior to starting the initial configuration.

The server contains a security feature for the BMC firmware stack and is shipped with an individual, unique, and preprogrammed default password for the ADMIN user. Cisco recommends that you change the password after the first logon to the IPMI Console (IPMI-Over-LAN) management web interface.

# Server deployment

This section provides the steps for the deployment of the SAP HANA scale-up environment on a Cisco UCS C890 M5 rack server using RHEL for SAP Solutions 8.1.

# **Naming convention**

This guide uses the following conventions for commands that you enter at the command-line interface (CLI). Commands to enter at a CLI prompt follow:

# hostname

Angle brackets (<>) indicate a mandatory character string that you need to enter like you would enter a variable pertinent to the customer environment or a password.

# ip add <ip address/mask> dev <interface>

For example, to assign 192.168.1.200/255.255.255.0 to network interface eno1:

# ip add 192.168.1.200/255.255.255.0 dev eno1

# **BIOS configuration**

The following configuration procedure is recommended for the Cisco UCS C890 M5 server for an SAP HANA appliance bare-metal installation.

## **Connect to the KVM console**

1. Connect the keyboard, video, mouse (KVM) cable available in the accessory box to a laptop and the KVM connector on the low right rear side of the server for the initial basic input/output (BIOS) and IPMI configuration.

- 2. When physically connected to the server press the Power button located in the top right corner on the front side of the server.
- 3. When the Cisco logo appears, press <DEL> to enter the AMI BIOS setup utility in the KVM console.

## **Main menu**

Set the system date and system time in the main screen of the BIOS.

#### **IPMI menu (BMC network configuration)**

- 4. Change to the IPMI top menu and use the arrow keys to select the BMC Network Configuration submenu.
- 5. Update the IPMI LAN Configuration and provide an IP address, subnet mask, and gateway IP address.

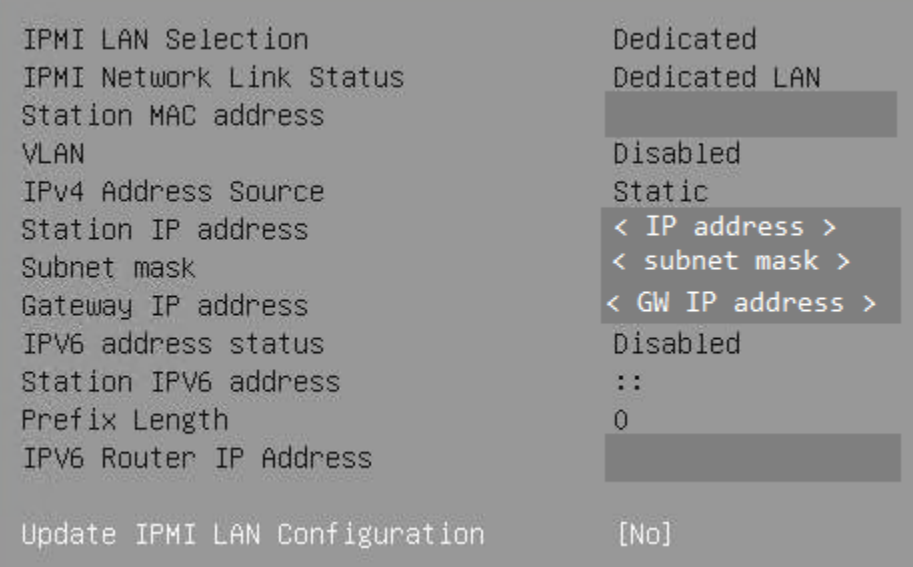

6. Move to the Save & Exit top menu, Save the changes; then reset the server.

Save Changes and Reset

7. When the Cisco logo appears, press <DEL> to enter the AMI BIOS setup utility.

## **IPMI Console management**

Disconnect the KVM cable and connect to the IPMI LAN IP address with your preferred browser. Log in with the user ADMIN and the unique password that came with the server.

- 1. To modify the initial password, select the menu Configuration > Users.
- 2. Select the row with the ADMIN user and press the Modify User button to change the initial password.

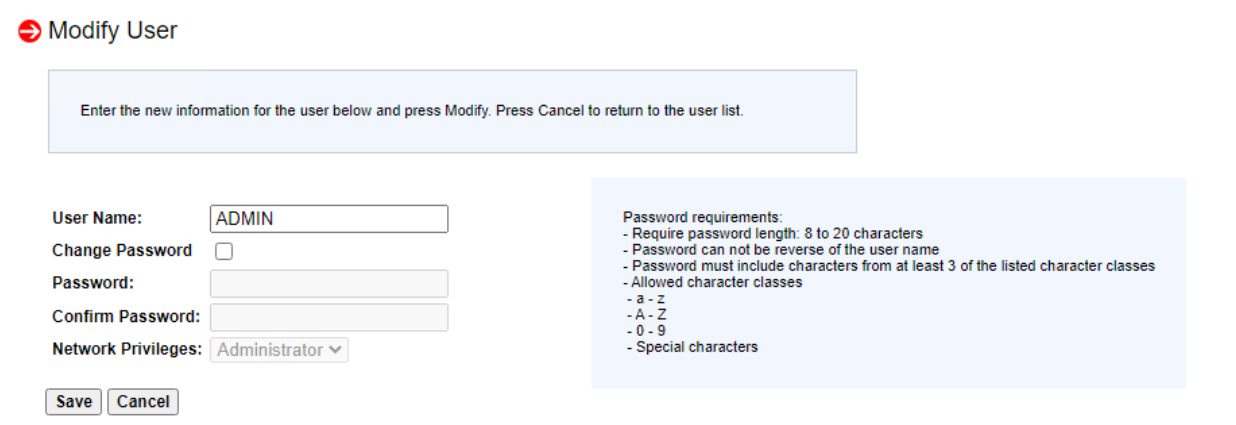

3. Select the menu Remote Control > Remote Console.

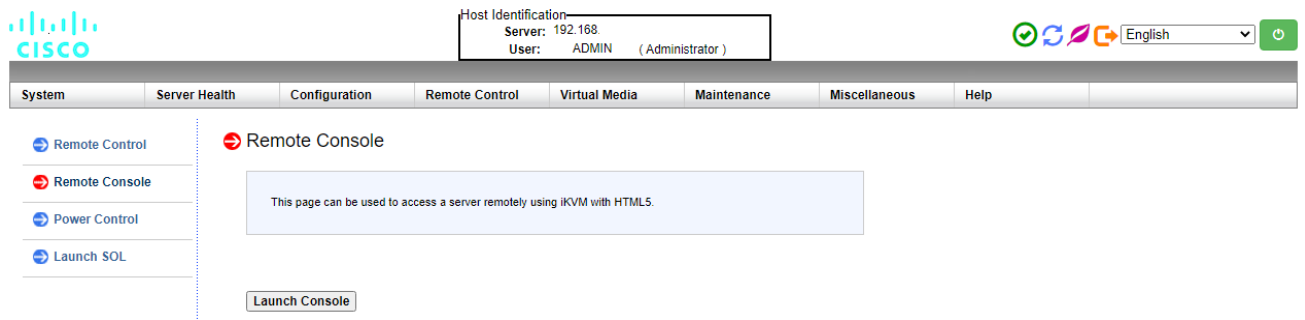

- 4. Press the Launch Console button to access the remote console.
- 5. The remote console opens in a new window displaying the AMI BIOS setup utility.

## **Advanced menu (CPU configuration)**

- 1. Use the arrow keys to select the CPU Configuration sub-menu.
- 2. For the bare-metal installation, disable Intel Virtualization Technology.

Intel Virtualization Technology [Disable]

- 3. Select Advanced Power Management Configuration at the bottom of the processor configuration page.
- 4. Change Power Technology to Custom.

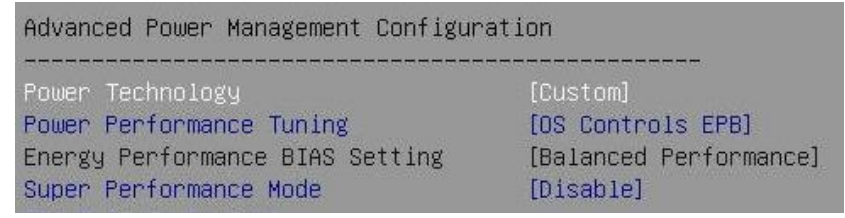

5. Select CPU C State Control and disable the Autonomous Core C-State and CPU C6 report.

[Disable] [Disable] [Enable]

CPU C State Control

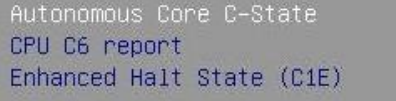

6. Select Package C State Control and change the Package C State value to C0/C1 state.

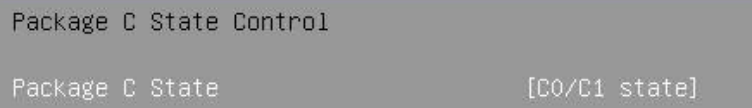

#### **Advanced menu (memory RAS configuration)**

Modern servers, including Cisco UCS M5 servers, provide increased memory capacities that run at higher bandwidths and lower voltages. These trends, along with higher application memory demands and advanced multicore processors, contribute to an increasing probability of experiencing memory errors.

Fundamental Error-Correcting Code (ECC) capabilities and scrub protocols were historically successful at handling and mitigating memory errors. As memory and processor technologies advance, reliability, availability, and serviceability (RAS) features must evolve to address new challenges. You can improve the server resilience with the Adaptive Double Device Data Correction (ADDDC Sparing) feature, which mitigates correctable memory errors.

- 7. Use the arrow keys to select the Chipset Configuration sub-menu.
- 8. Continue with North Bridge and Memory Configuration.
- 9. Keep all values and select Memory RAS Configuration at the bottom of the screen.
- 10. Enable ADDDC Sparing.

ADDDC Sparing

[Enable]

#### **Advanced menu (PCIe/PCI/PnP configuration)**

In the default configuration, the Option Rom Settings are set to Legacy. You can access configuration utilities of the add-on cards by pressing a key combination such as <CTRL>-<R> for the MegaRAID cards during initialization of the card itself. Changing the BIOS settings to EFI will enable access to the configuration utilities directly from the BIOS after the next reboot.

- 11. Use the arrow keys to select the PCIe/PCI/PnP Configuration sub-menu.
- 12. Change the PCI Devices Option Rom from Legacy to EFI.

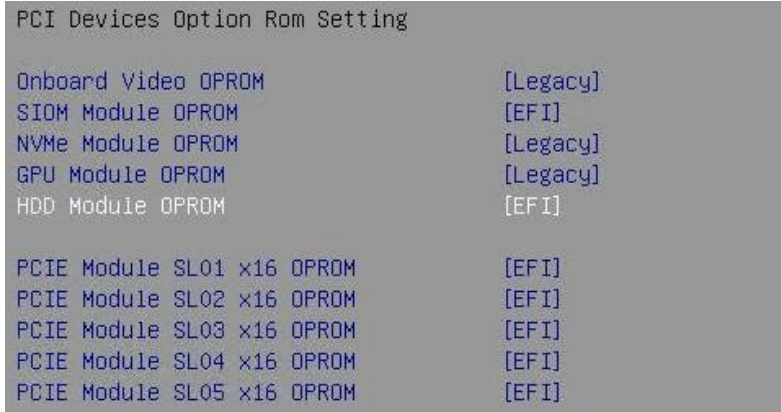

13. Press <ESC> and select optionally the network stack configuration to disable the PXE and HTTP boot support if not required.

Network Stack

[Disabled]

## **Boot menu**

14. Switch to the Boot screen in the top menu. Confirm that the entry for boot mode select is UEFI.

Boot mode select  $[UEFI]$ 

#### **Save and exit menu**

15. Save all changes and reset the server to activate the changes.

Save Changes and Reset

After the system initialization, the Cisco logo displays. Press <DEL> to enter the AMI BIOS setup utility again.

#### **MegaRAID 3108 configuration**

- 1. In the Advanced menu of the Setup Utility, select the AVAGO 3108 MegaRAID Configuration Utility.
- 2. Select Configure from the Actions section and create a virtual drive.
- 3. Select RAID level 1 and the two unconfigured SATA drives to be added.
- 4. Apply the changes and provide a virtual drive name like, for example, system. Keep all other settings on default. Save the configuration.

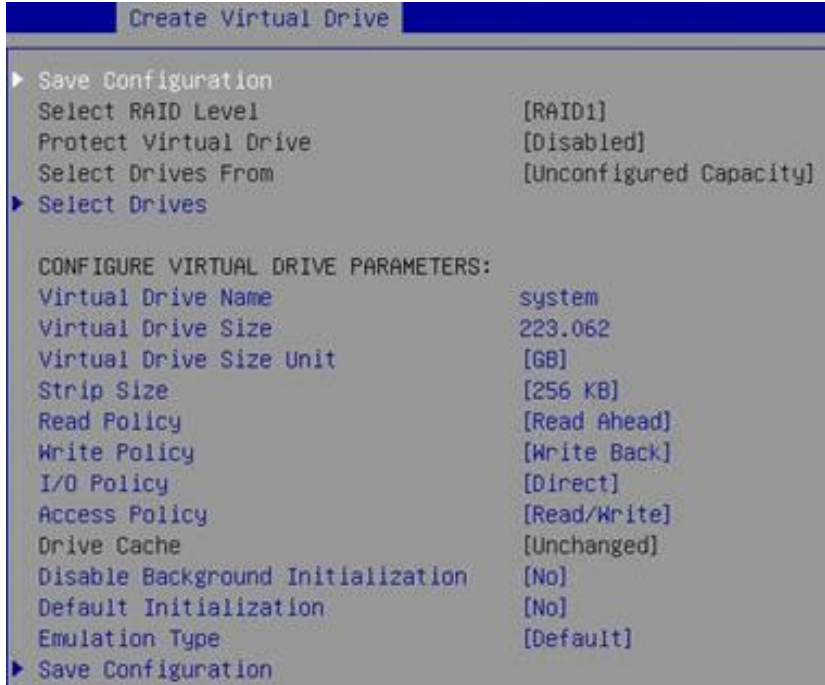

## **MegaRAID 9361 configuration**

- 1. From the Advanced screen, select the AVAGO 9361-16i MegaRAID Configuration Utility.
- 2. Select Configure from the Actions section and create a virtual drive.
- 3. Select RAID level 5 and all unconfigured SAS drives to be added.

4. Apply the changes and provide a virtual drive name like, for example, hana. Change the strip size to 128 KB and the Write Policy to Write Back. Keep all other settings on default and save the configuration.

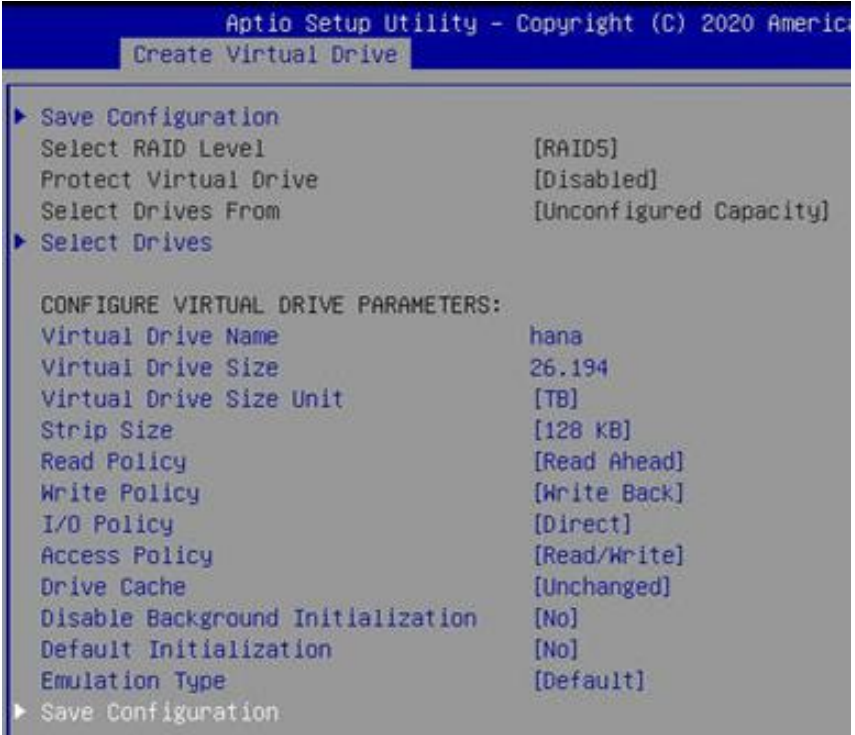

## **Intel Optane DC PMem configuration**

If the Cisco UCS C890 M5 server is not equipped with Intel PMem modules, the BIOS menu entry is hidden.

- 1. From the Advanced screen select Intel Optane DC Persistent Memory Configuration.
- 2. Confirm all 48 DIMMs have been detected and are healthy.

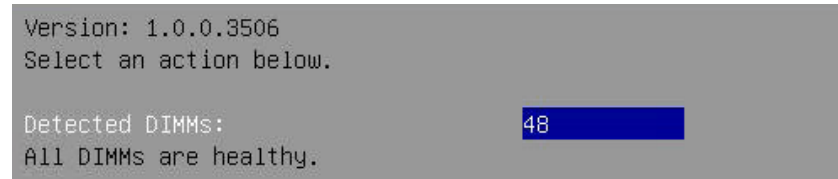

For SAP HANA bare-metal installations, no further BIOS configuration is required. The Intel Optane PMem modules are managed using the management utilities from the Linux command line. Return to the main screen and keep the server in the AMI BIOS setup utility.

## **SAP HANA with Intel Optane PMem on VMware vSphere**

For SAP HANA VMware-based installations, the Intel Optane PMem modules require initial configuration in the BIOS to enable ESXi to detect the PMem namespaces properly. Further configuration in VMware vCenter [\(VMware KB article 78094\)](https://kb.vmware.com/s/article/78094) and configuration changes using the management utilities from the Linux command line within the virtual machine are required. Additional information is available from SAP [note 2913410](https://launchpad.support.sap.com/#/notes/2913410) - SAP HANA about VMware vSphere with PMem.

For the initial configuration of the PMem modules for VMware, follow these steps:

1. In the Advanced screen, select Intel Optane DC Persistent Memory Configuration.

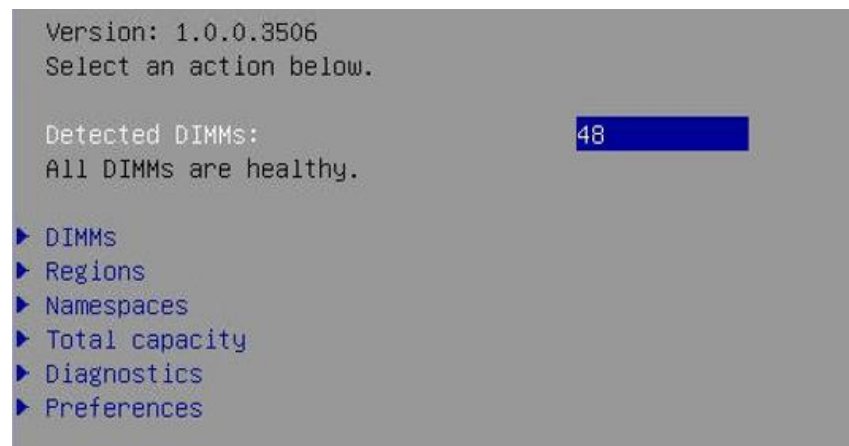

2. Select Regions and scroll to the end of the screen. Select Create goal config and press <Enter>.

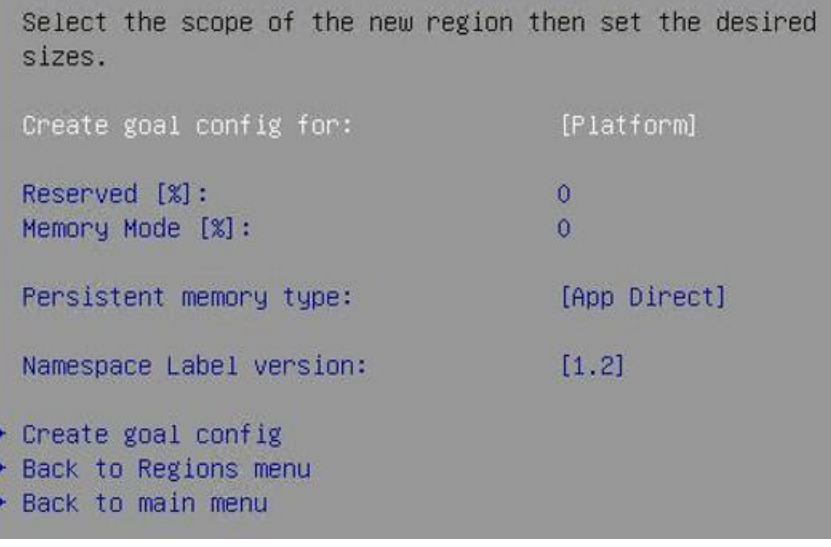

- 3. Keep the defaults to create a goal for App Direct mode. Select Create goal config and press <Enter>.
- 4. Save the changes and reset the server to initialize the Intel Optane PMem modules.
- 5. When the Cisco logo appears, press <DEL> to enter the AMI BIOS setup utility.
- 6. Move to the Advanced screen and select Intel Optane DC Persistent Memory Configuration.
- 7. Select Namespaces and then Create namespace.

Select a namespace to view more information. There are no namespaces defined in system. Create namespace Back to main menu

8. Select Name and press <Enter> to provide a name for the new namespace and select the region ID accordingly; for example, namespace1.0 for Region ID 0x0001.

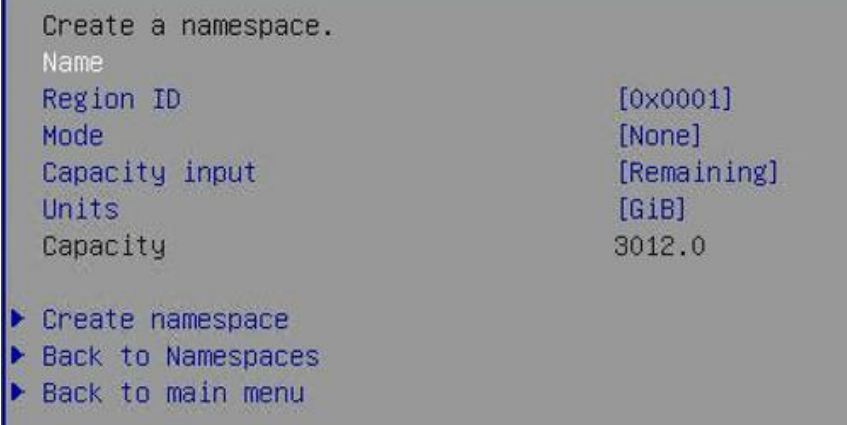

- 9. Keep the mode on None, thereby creating a namespace in raw mode.
- 10. Select Create namespace.

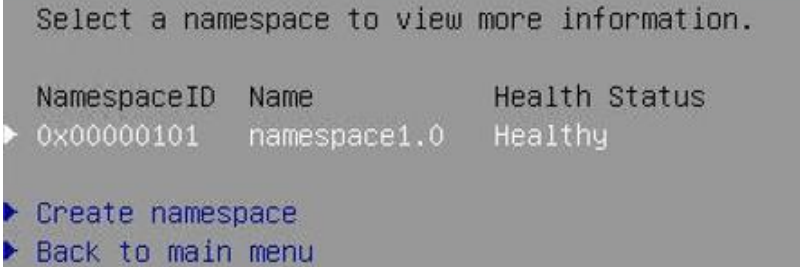

11. Repeat steps 7 through 9 and create a namespace for each of the eight region IDs.

```
Select a namespace to view more information.
                               Health Status
  NamespaceID
               Name
 0x00000101
               namespace1.0
                               Healthy
0 \times 000000201namespace2.0
                               Healthy
 0x00000301
                               Healthy
               namespace3.0
\triangleright 0x00000401
               namespace4.0
                               Healthy
                               Healthy
Ox00000501
               namespace5.0
 0x00000601
                               Healthy
               namespace6.0
 0x00000701
               namespace7.0
                               Healthy
 0x00000801
               namespace8.0
                               Healthy
▶ Create namespace
 Back to main menu
```
- 12. Select Save from the Save & Exit top menu and press <Enter> to save the changes.
- 13. Mount the ESXi ISO installation image to proceed with the VMware installation after the next reboot.

# **Red Hat Enterprise Linux for SAP Solutions installation**

Red Hat Enterprise Linux 8 introduces the concept of Application Streams. Multiple versions of user space components are now delivered and updated more frequently than the core operating system packages, providing greater flexibility to customize Red Hat Enterprise Linux without affecting the underlying stability of the platform or specific deployments. Consult the [RHEL 8 installation and configuration guide](https://access.redhat.com/documentation/en-us/red_hat_enterprise_linux/8/html/configuring_rhel_8_for_sap_hana_2_installation/index) for instructions for downloading the appropriate RHEL for SAP Solutions installation image and follow the installation workflow. During the installation workflow, ensure that you apply the best practices listed in [SAP note 2772999](https://launchpad.support.sap.com/#/notes/2772999) – Red Hat Enterprise Linux 8.x: Installation and Configuration.

The following supplement RHEL information is available from the SAP notes system:

- [SAP Note 2369910:](https://launchpad.support.sap.com/#/notes/2369910) SAP Software on Linux: General Information
- [SAP Note 2772999:](https://launchpad.support.sap.com/#/notes/2772999) Red Hat Enterprise Linux 8.x: Installation and Configuration
- [SAP Note 2777782:](https://launchpad.support.sap.com/#/notes/2777782) SAP HANA DB: Recommended OS settings for RHEL 8
- [SAP Note 2886607:](https://launchpad.support.sap.com/#/notes/2886607) Linux: Running SAP applications compiled with GCC 9.x
- [SAP Note 2382421:](https://launchpad.support.sap.com/#/notes/2382421) Optimizing the Network Configuration on HANA- and OS-Level

At the release time of this document, SAP HANA 2.0 is supported up to RHEL 8.2 and the server is SAP HANA certified for RHEL 8.1 and 8.2. Download the RHEL 8 release from the Red Hat Customer Portal.

- 1. In the remote console window, select Virtual Media in the top menu.
- 2. Keep the device type ISO image and choose the RHEL for SAP Solutions 8.2 ISO installation image.
- 3. Click the mount button to mount the image and close the window.
- 4. In the BIOS Setup Utility go to the Save & Exit top menu, select Save Changes, and Reset to restart the server.

The Cisco UCS C890 M5 server will automatically boot from the mapped ISO installation source, and the RHEL installation wizard will start. Install and configure RHEL 8 for SAP Solutions according to the Red Hat [Configuration Guide.](https://access.redhat.com/documentation/en-us/red_hat_enterprise_linux/8/html/configuring_rhel_8_for_sap_hana_2_installation/proc_installing-rhel-8_configuring-rhel-8-for-sap-hana-2-installation)

Follow the installation workflow.

- Use English as the installation and system default language and a keyboard layout according to your local preferences.
- Manually partitioning of the system disk is strongly recommended, but it is possible to join the /usr/sap and the root / directory as well.
- In the network and hostname configuration screen, enter the short name of the server <hostname> and not the fully qualified hostname.
- Select the correct time zone and ensure that the date and time are set correctly. If applicable, configure a local Network Time Protocol (NTP) server.

#### **Initial setup**

After the first login, modify the system to fit into the existing infrastructure and to follow the SAP best practices for RHEL 8 for SAP Solutions. Register the host and apply the RHEL release lock to stay with an SAP HANA-supported RHEL release when patching:

# subscription-manager release --set=8.<1|2>

#### Disable all repositories:

# subscription-manager repos --disable="\*"

Enable the following repositories if you intend to use the server for the SAP HANA database only:

- # subscription-manager repos \
- --enable="rhel-8-for-\$(uname -m)-baseos-e4s-rpms" \
- --enable="rhel-8-for-\$(uname -m)-appstream-e4s-rpms" \
- --enable="rhel-8-for-\$(uname -m)-sap-solutions-e4s-rpms" \
- --enable="ansible-2.9-for-rhel-8-\$(uname -m)-rpms"

#### The following additional software packages are required for SAP HANA environments:

# yum -y install ansible bind-utils compat-sap-c++9 expect krb5-workstation \ krb5-libs libaio libatomic libcanberra-gtk2 libnsl libibverbs libicu libtool-ltdl \ nfs-utils numactl openssl PackageKit-gtk3-module psmisc rsyslog sudo tcsh tuned \ tuned-profiles-sap-hana uuidd xfsprogs xorg-x11-xauth

#### For supportability of SAP HANA purposes, consider installing the following packages as well:

# yum -y install cairo graphviz iptraf-ng lm\_sensors net-tools

Install the following group and the SAP System Role:

- # yum group install Server
- # yum -y install rhel-system-roles-sap

#### **Apply the most current security patches:**

It is highly recommended that you fully patch and reboot the Cisco UCS server before proceeding with the SAP HANA preconfiguration steps:

# yum -y update

#### **Server configuration with RHEL System Roles for SAP**

With the Ansible Engine having been installed, use the Ansible playbook to configure the host.

1. Create the file sap-hana.yml (end the stream with <CTRL-D>):

```
# cat >> sap-hana.yml
  --- - hosts: localhost
     vars:
      ansible_connection: local
      sap preconfigure fail if reboot required: no
      sap hana preconfigure fail if reboot required: no
      sap hana_preconfigure_update: yes
     roles:
```
- role: sap-preconfigure
- role: sap-hana-preconfigure
- 2. Configure the server according to the applicable SAP notes for SAP HANA, and run the ansible playbook:

# ansible-playbook sap-hana.yml

3. Reboot the server.

#### **Configure systemd tmpfiles behavior**

Ensure that important lock files and sockets in /tmp will not be deleted by systemd-tmpfiles (end the stream with <CTRL-D>):

```
# cat >> /etc/tmpfiles.d/sap.conf
# systemd.tmpfiles exclude file for SAP
# SAP software stores some important files in /tmp which should not be deleted \
  automatically
# Exclude SAP socket and lock files
x /tmp/.sap*
# Exclude HANA lock file
x /tmp/.hdb*lock
```
- # Exclude TREX lock file
- x /tmp/.trex\*lock

#### **SAP HANA partitions**

The SAP HANA disk size requirements in the following configuration example can vary based on the available main memory or backup/snapshot configuration, for example.

From the command line, list the available block devices to check for empty devices:

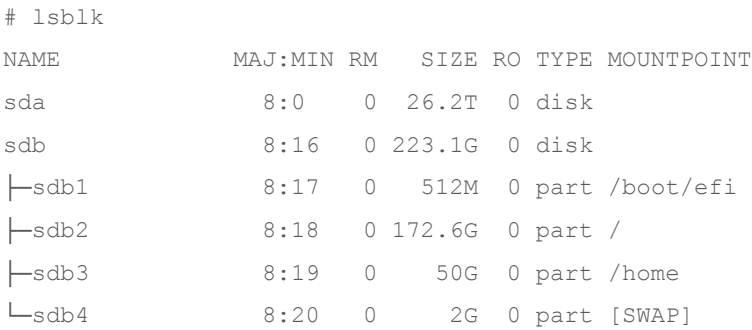

In this example, the operating system uses /dev/sdb, and device /dev/sda is available. Create a new logical volume management (LVM) volume group and add three logical volumes from the available space in the group following the SAP HANA sizing requirements.

Initialize the physical RAID volume:

# pvcreate /dev/sda

Create a new logical volume group:

# vgcreate hanavg /dev/sda

Create three logical volumes on the volume group. For example:

- # lvcreate -L 18T -n datavol hanavg
- # lvcreate -L 512G -n logvol hanavg
- # lvcreate -L 6T -n sharedvol hanavg

#### Create a XFS file system for the three new logical volumes:

```
# mkfs.xfs -f -b size=4096 /dev/hanavg/logvol
# mkfs.xfs -f -b size=4096 /dev/hanavg/datavol
# mkfs.xfs -f -b size=4096 /dev/hanavg/sharedvol
```
#### Create the mount points:

# mkdir -p /hana/log # mkdir -p /hana/data

# mkdir -p /hana/shared

From the command line, list the available block devices to confirm the configuration:

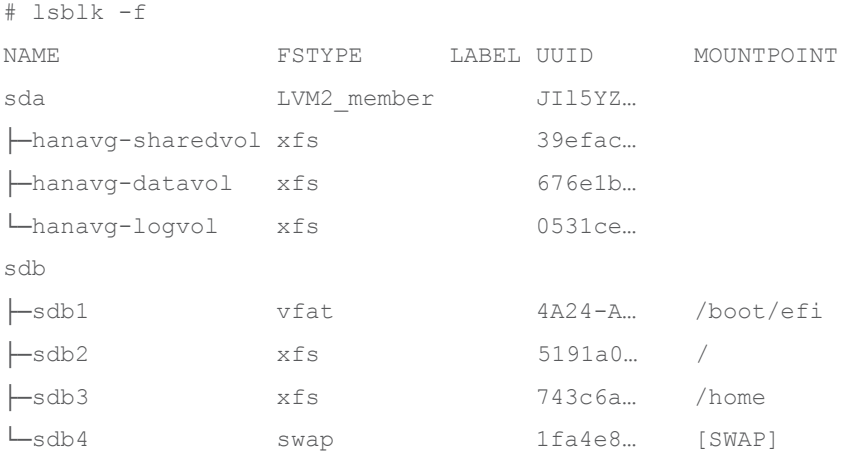

The Red Hat default is to use the Universally Unique Identifiers (UUIDs) instead of device names. Create persistent mount points by adding the volumes to /etc/fstab (end the stream with <CTRL-D>).

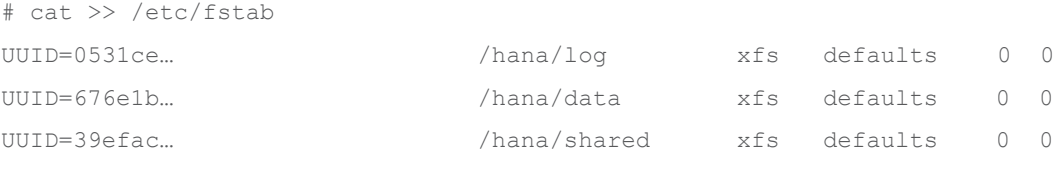

Finally, mount the logical volumes:

# mount -av

## **Disable OS-based memory error monitoring**

Linux supports two features related to error monitoring and logging, Error Detection and Correction (EDAC) and mcelog. Both are common in most recent Linux distributions. Cisco recommends disabling EDACbased error collection to allow all error reporting to be handled in firmware.

Disable EDAC by adding the kernel option *edac\_report=off* to the kernel command line.

Mcelog is enabled by default in most recent Linux distributions such as Red Hat Enterprise Linux 8. If you prefer to collect all diagnostic and fault information from OS resident tools, mcelog is recommended. Firmware logs may be incomplete when OS logging is enabled.

## **Storage Command Line tool installation**

The solution has been tested and certified with the RHEL inbox driver. Use the Storage Command Line Tool (STorCLI) to monitor and manage the two virtual RAID groups. Select Management Software and Tools in the download area of [https://www.broadcom.com/products/storage/raid-controllers/megaraid-sas-9361-](https://www.broadcom.com/products/storage/raid-controllers/megaraid-sas-9361-16i) [16i](https://www.broadcom.com/products/storage/raid-controllers/megaraid-sas-9361-16i) and download the current StorCLI software package. Use the RPM package manager to install the MegaRAID StorCLI tool. Show a summary of controller and controller-associated information using the following command:

# /opt/MegaRAID/storcli/storcli64 show

# **Fix the BIOS boot order priority**

Reboot the server from the CLI. Connect to the IPMI address of the Cisco UCS C890 M5 server with your preferred browser. Use the ADMIN user to log on to IPMI.

- 1. From the top menu, select Remote Control and Remote Console from the drop-down menu. The Launch Console button opens a new window with the console redirection.
- 2. After the system initialization, the Cisco logo displays. Press <DEL> to enter the AMI BIOS setup utility.
- 3. In the BIOS setup utility, change to the boot top menu and select UEFI Hard Disk Drive BBS Priorities.
- 4. Open Boot Option #1 and select Red Hat Enterprise Linux from the drop-down menu.
- 5. If the Boot Option UEFI Hard Disk: Red Hat Enterprise Linux is not listed at the first position of the boot order, move it to the first position.

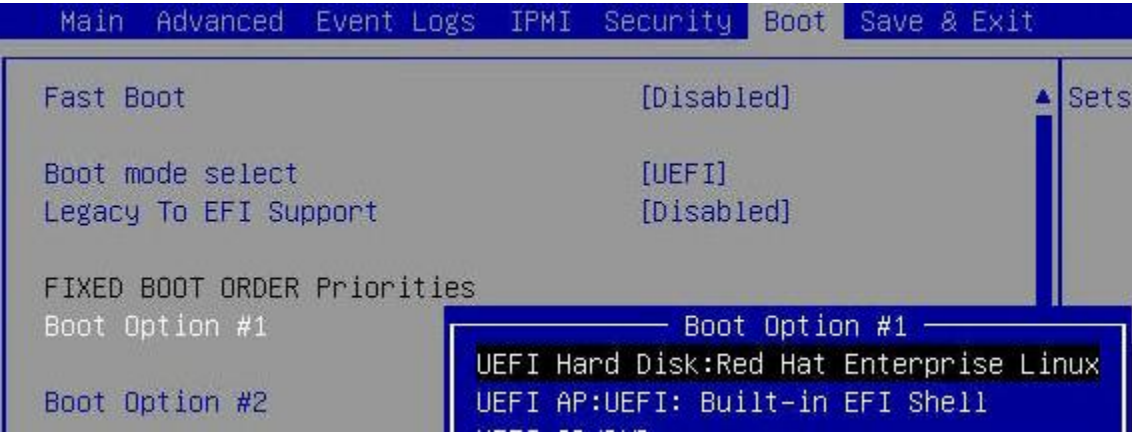

6. Change to the Save & Exit top menu and quit the setup utility with Save Changes and Reset.

## **Persistent Memory configuration**

Configure and manage Intel Optane PMem modules from the Linux command line. First install the management utilities ipmctl and ndctl required to manage the libnvdimm (non-volatile memory device) sub-system in the Linux kernel. For additional information, refer to the [IPMCTL User Guide](https://docs.pmem.io/ipmctl-user-guide/) and the NDCTL [User Guide.](https://docs.pmem.io/ndctl-user-guide/)

Open a Secure Shell (SSH) Protocol prompt as root to install the host tools and follow these steps:

1. EPEL packages assume that the "codeready-builder" repository is enabled

```
# subscription-manager repos --enable "codeready-builder-for-rhel-8-$(arch)-rpms"
```
2. Enable the EPEL 8 repository or download the required rpm file from [https://dl.fedoraproject.org/pub/epel/8/Everything/x86\\_64/Packages/](https://dl.fedoraproject.org/pub/epel/8/Everything/x86_64/Packages/) manually.

```
# yum install https://dl.fedoraproject.org/pub/epel/epel-release-latest-8.noarch.rpm
```
# yum info ipmctl

# yum -y install ipmctl

3. Install the ndctl utility:

# yum -y install ndctl

4. Verify that the PMem modules have been discovered and the software can communicate with them.

```
# ipmctl show -dimm
DimmID | Capacity | LockState | HealthState | FWVersion
===============================================================
0x0001 | 502.599 GiB | Disabled | Healthy | 01.02.00.5435
0x0011 | 502.599 GiB | Disabled | Healthy | 01.02.00.5435
0x0021 | 502.599 GiB | Disabled | Healthy | 01.02.00.5435
 .
 .
 .
0x7121 | 502.599 GiB | Disabled | Healthy | 01.02.00.5435
  5. Add a UDEV rule to ensure persistent device naming. Update the initrd as well:
# vi /etc/udev/rules.d/60-persistent-storage.rules
```

```
# PMEM devices
KERNEL=="pmem*", ENV{DEVTYPE}=="disk", ATTRS{uuid}=="?*", SYMLINK+="disk/by-id/pmem-
$attr{uuid}"
KERNEL=="pmem*", ENV{DEVTYPE}=="disk", ATTRS{uuid}=="?*", SYMLINK+="disk/by-
uuid/$attr{uuid}"
```
# dracut -f

6. The ipmctl command default is to provision the Intel PMem in App Direct mode with interleaving enabled which increases the throughput of write and reads to the persistent memory area. Create the goal:

```
# ipmctl create -goal
```

```
The following configuration will be applied:
```
SocketID | DimmID | MemorySize | AppDirect1Size | AppDirect2Size ================================================================== 0x0000 | 0x0001 | 0.000 GiB | 502.000GiB | 0.000 GiB 0x0000 | 0x0011 | 0.000 GiB | 502.000GiB | 0.000 GiB 0x0000 | 0x0021 | 0.000 GiB | 502.000GiB | 0.000 GiB . . .

Do you want to continue? [y/n]

7. Confirm with Y and reboot the server to apply the new memory allocation goals.

#### 8. Verify that regions have been created:

```
# ipmctl show -region
SocketID | ISetID | Persistent | Capacity | FreeCapacity | HealthState
                    | | MemoryType | | |
===============================================================================
0x0000 | 0x03927… | AppDirect | 3012.000 GiB | 0.000 GiB | Healthy
0x0001 | 0x7e2a7… | AppDirect | 3012.000 GiB | 0.000 GiB | Healthy
0x0002 | 0xf78a7… | AppDirect | 3012.000 GiB | 0.000 GiB | Healthy
0x0003 | 0xe5607… | AppDirect | 3012.000 GiB | 0.000 GiB | Healthy
0x0004 | 0xf3967… | AppDirect | 3012.000 GiB | 0.000 GiB | Healthy
0x0005 | 0xc5f27… | AppDirect | 3012.000 GiB | 0.000 GiB | Healthy
0x0006 | 0x7e007… | AppDirect | 3012.000 GiB | 0.000 GiB | Healthy
0x0007 | 0x558c7… | AppDirect | 3012.000 GiB | 0.000 GiB | Healthy
```
#### 9. Create a namespace for each of the eight regions.

```
# ndctl create-namespace --continue
```
10. The default syntax creates a namespace with direct access (DAX) support, mode fsdax, required by SAP HANA to use Intel Optane PMem properly. Verify that the namespace has been created successfully:

```
# ndctl list
\overline{a} {
     "dev":"namespace1.0",
     "mode":"fsdax",
     "map":"dev",
     "size":3183575302144,
     "uuid":"de793a2f-5763-4d82-b2c7-59b73721a3e9",
     "sector_size":512,
     "align":2097152,
     "blockdev":"pmem1"
   },
 .
 .
 .
]
   11. The assigned device name for the namespaces is usually /dev/pmemX, where X denotes the NUMA 
      node mapping of the underlying hardware. Construct an XFS file system on the block devices:
```
# for i in {0..7}; do mkfs.xfs -f -d su=2m,sw=1 -m reflink=0 /dev/pmem\$i; done

#### 12. Create directories and mount the block devices using the DAX file system option:

```
# for i in {0..7}; do mkdir -p /hana/pmem/nvmem$i; done
# for i in {0..7}; do mount -t xfs -o dax,lazytime /dev/pmem$i \
   /hana/pmem/nvmem$i; done
```
#### 13. Change the permission of the mount points:

# chmod 755 /hana/pmem/nvmem\*

#### 14. Identify the UUID of the persistent memory namespaces:

# ndctl list |egrep 'uuid|blockdev'

```
 "uuid":"de793a2f-5763-4d82-b2c7-59b73721a3e9", "blockdev":"pmem1"
 "uuid":"2a2b109c-9b3d-463a-8d12-6a51237b4251", "blockdev":"pmem3"
 "uuid":"d7276772-af1d-496e-a5b2-3f9d2a19f6c4", "blockdev":"pmem5"
 "uuid":"24057307-8d32-4aa5-b1dc-858006ed4c83", "blockdev":"pmem7"
 "uuid":"1466813e-b789-452d-bb27-464795f9a32f", "blockdev":"pmem0"
 "uuid":"98d295c1-8bf9-4b75-a62c-1e42f337f9f0", "blockdev":"pmem2"
 "uuid":"b0b8f716-e23a-4e02-8d11-b471b348d373", "blockdev":"pmem4"
 "uuid":"2b0ade1b-8b64-4a55-90d6-1f69ee0695c0", "blockdev":"pmem6"
```
15. Add the mount points to /etc/fstab to persist them:

```
# vi /etc/fstab
```

```
UUID=1466813e-b789-452d-bb27-464795f9a32f /hana/pmem/nvmem0 xfs dax,lazytime 1 2
UUID=de793a2f-5763-4d82-b2c7-59b73721a3e9 /hana/pmem/nvmem1 xfs dax,lazytime 1 2
UUID=98d295c1-8bf9-4b75-a62c-1e42f337f9f0 /hana/pmem/nvmem2 xfs dax,lazytime 1 2
UUID=2a2b109c-9b3d-463a-8d12-6a51237b4251 /hana/pmem/nvmem3 xfs dax,lazytime 1 2
UUID=b0b8f716-e23a-4e02-8d11-b471b348d373 /hana/pmem/nvmem4 xfs dax,lazytime 1 2
UUID=d7276772-af1d-496e-a5b2-3f9d2a19f6c4 /hana/pmem/nvmem5 xfs dax,lazytime 1 2
UUID=2b0ade1b-8b64-4a55-90d6-1f69ee0695c0 /hana/pmem/nvmem6 xfs dax,lazytime 1 2
UUID=24057307-8d32-4aa5-b1dc-858006ed4c83 /hana/pmem/nvmem7 xfs dax,lazytime 1 2
```
The Linux-specific setup of Intel Optane PMem is now complete. After you finish the SAP HANA installation, you must configure SAP HANA in order to use Intel Optane PMem.

# SAP HANA installation

All version-specific SAP installation and administration documentation is available from the SAP HANA Help portal: [https://help.sap.com/hana.](https://help.sap.com/hana) Please refer to the official SAP documentation that describes the different SAP HANA installation options.

**Note:** Review all relevant SAP notes related to the SAP HANA installation on recent changes.

# **SAP HANA 2.0 platform installation**

The official SAP documentation describes in detail how to install the HANA software and its required components. All required file systems are mounted before the installation.

## **SAP HANA installation**

Download and extract the SAP HANA Platform 2.0 software to an installation sub-folder of your choice. Follow the installation workflow of the SAP HANA Database Lifecycle Manager (hdblcm) and provide the user passwords when asked for:

1. Change to the folder <path>/DATA\_UNITS/HDB\_LCM\_Linux\_X86\_64.

- 2. Adapt the following command for the SAP SID, SAP system ID number, hostname, and required components:
- # ./hdblcm --action install --components=server, client --install hostagent \

```
--number <SAP System ID> --sapmnt=/hana/shared --sid=<SID> --hostname=<hostname>
```
--certificates hostmap=<hostname>=<map name>

- 3. Switch user to <sid>adm.
- 4. Confirm that SAP HANA is started:

# sapcontrol -nr <SAP System ID> -function GetProcessList

#### **Configure SAP HANA to use Intel Optane PMem**

In a multi-tenant database architecture, create sub-directories in the mounted /hana/pmem/nvmem\* directories. For example:

# mkdir /hana/pmem/nvmem\*/DB1 # mkdir /hana/pmem/nvmem\*/DB2

Adapt the directory permissions and assign the database user and group. For example:

- # chmod 755 /hana/pmem/nvmem\*/DB\*
- # chown db1adm:sapsys /hana/pmem/nvmem\*/DB1
- # chown db2adm:sapsys /hana/pmem/nvmem'/DB2

For a single instance, assign the database user and group to the /hana/pmem/nvmem\* mount points.

#### **Specify the HANA PMem base path**

Enable SAP HANA to use the nonvolatile memory and add the DAX volumes to the SAP HANA configuration file global.ini. Configure the required SAP HANA parameter *basepath\_persistent\_memory\_volumes* in the persistence section. Separate multiple locations by a semicolon.

```
(<sid>adm) # cdglo
(<sid>adm) # vi hdb/custom/config/global.ini
[persistence]
basepath_datavolumes = /hana/data/<SID>
basepath_logvolumes = /hana/log/<SID>
basepath persistent_memory_volumes =
/hana/pmem/nvmem0;/hana/pmem/nvmem1;/hana/pmem/nvmem2;/hana/pmem/nvmem3;
hana/pmem/nvmem4;/hana/pmem/nvmem5;/hana/pmem/nvmem6;/hana/pmem/nvmem7
```
#### For a multi-tenant database server, you must configure the parameter separately for both tenants:

(db1adm) # cdglo

(db1adm) # vi hdb/custom/config/global.ini [persistence] basepath datavolumes =  $/hana/data/DB1$  $basepath$  logvolumes = /hana/log/DB1

```
basepath persistent memory volumes =
```

```
/hana/pmem/nvmem0/DB1;/hana/pmem/nvmem1/DB1;/hana/pmem/nvmem2/DB1;/hana/pmem/nvmem3/DB1;/han
a/pmem/nvmem4/DB1;/hana/pmem/nvmem5/DB1;/hana/pmem/nvmem6/DB1;/hana/pmem/nvmem7/DB1
```

```
(db2adm) # cdglo
(db2adm) # vi hdb/custom/config/global.ini
[persistence]
basepath_datavolumes = /hana/data/DB2
basepath_logvolumes = /hana/log/DB2
basepath persistent memory volumes =
/hana/pmem/nvmem0/DB2;/hana/pmem/nvmem1/DB2;/hana/pmem/nvmem2/DB2;/hana/pmem/nvmem3/DB2;/han
a/pmem/nvmem4/DB2;/hana/pmem/nvmem5/DB2;/hana/pmem/nvmem6/DB2;/hana/pmem/nvmem7/DB2
```
Restart the SAP HANA database instance to activate the parameter change. SAP HANA automatically verifies the DAX-enabled file system during startup; all column store tables will use persistent memory by default afterward.

# **SAP HANA system replication**

The SAP HANA system replication (HSR) mechanism helps ensure high availability of the SAP HANA database; you can combine it with a disaster recovery setup. In system replication mode, the content of the SAP HANA database is transferred synchronously to a secondary location in the same or a different data center.

The [SAP HANA System Replication -](https://help.sap.com/viewer/4e9b18c116aa42fc84c7dbfd02111aba/2.0.04/en-US/afac7100bc6d47729ae8eae32da5fdec.html) SAP Help Portal provides detailed information about the functions and configuration of SAP HANA system replication. Red Hat Enterprise Linux for SAP Solutions is optimized in various ways for SAP applications. Red Hat provides documentation about how to configure and manage high-availability clusters and how to configure the SAP HANA resource agents to set up an SAP HANA scale-up system with Performance Optimized System Replication:

- [Configuring and managing high-availability clusters](https://access.redhat.com/documentation/en-us/red_hat_enterprise_linux/8/html/configuring_and_managing_high_availability_clusters/index)
- [Automating SAP HANA Scale-Up System Replication using the RHEL HA Add-On](https://access.redhat.com/articles/3004101)

One critical element of the cluster implementation is the configuration of a node fencing mechanism that avoids a cluster split-brain situation when the two cluster nodes are not able to communicate with each other any longer. For two cluster nodes with dedicated storage like in this SAP HANA appliance configuration, a shared STONITH block device (SBD) is not available for use as a node fencing mechanism. Instead, configure an IPMI interface as the STONITH cluster resource

# **IPMI interface STONITH resource**

First, you need to create an IPMI user in the management web interface (IPMI Console). Connect to the IPMI address of the Cisco UCS C890 M5 server with your preferred browser. Use the ADMIN user to log on to IPMI.

- 1. From the top menu, select Configuration and Users from the drop-down menu.
- 2. Select an empty slot and press the Add User button. Add a new user and provide that user with the privilege level operator. This level allows all baseboard-management-control (BMC) commands except commands that can modify out-of-band interface settings.

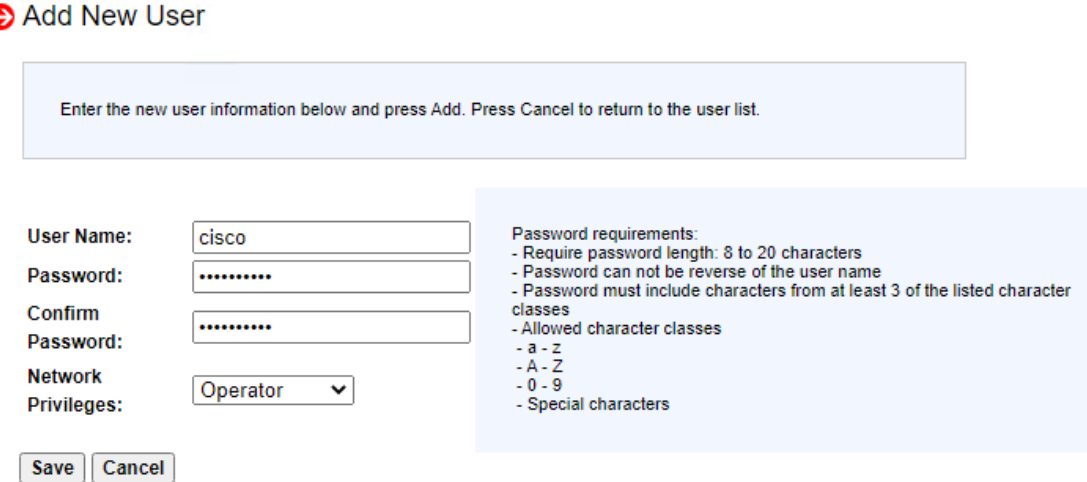

Configure the IPMI interface as a STONITH resource and use the IPMI user credentials to authenticate.

#### For example:

```
# crm configure edit
...
primitive STONITH-<hostname> stonith:external/ipmi \
        params hostname=<hostname> ipaddr=<IPMI IP address> userid=cisco \
  passwd=<IPMI cisco password> interface=lanplus \
...
```
## **IPMI watchdog driver**

Red Hat Linux Enterprise ships with several modules that provide hardware-specific watchdog drivers and uses the SBD daemon as the software component that "feeds" the watchdog. Configure the correct hardware watchdog if you plan to use SBD instead of the IPMI STONITH resource. The default Intel driver module iTCO wdt doesn't interact with the baseboard management controller (BMC) and needs to be replaced.

The BMC runs independent of the server processors, so if a processor, memory, or any other hardware failure occurs, BMC still provides its services unless there is a full power outage.

#### **Loading the correct kernel module**

List the watchdog modules that are currently loaded in the kernel:

# lsmod | egrep "(wd|dog)" iTCO\_wdt 16384 0 iTCO vendor support 16384 1 iTCO wdt

Unload the kernel module from the system:

# rmmod iTCO\_wdt iTCO\_vendor\_support

Blacklist the iTCO watchdog driver to fully disable it (end the stream with <CTRL-D>).

```
# cat >> /etc/modprobe.d/50-blacklist.conf
```

```
# unload the iTCO watchdog kernel module
```
blacklist iTCO\_wdt

blacklist iTCO\_vendor\_support

#### Next install the [OpenIPMI](http://openipmi.sourceforge.net/) software package and configure the IPMI watchdog timer.

# yum install OpenIPMI ipmitool

# cp -p /etc/sysconfig/ipmi /etc/sysconfig/ipmi.orig

```
# vi /etc/sysconfig/ipmi
IPMI_SI=yes
DEV_IPMI=yes
IPMI_WATCHDOG=yes
IPMI_WATCHDOG_OPTIONS="timeout=20 action=reset nowayout=0 panic_wdt_timeout=15"
IPMI_POWEROFF=no
IPMI_POWERCYCLE=no
IPMI_IMB=no
```
**Note:** If a kernel core dump capture is active, increase the panic\_wdt\_timeout value to allow the core dump to be written to disk.

Configure the systemd watchdog timer and uncomment the following lines in the file system.conf:

```
# vi /etc/systemd/system.conf
… 
RuntimeWatchdogSec=10
ShutdownWatchdogSec=60
```
Enable the change and restart the systemd daemon:

# systemctl daemon-reexec

Start the IPMI driver and enable startup during boot time:

# systemctl start ipmi

# systemctl enable ipmi

Verify that the IPMI kernel modules are loaded:

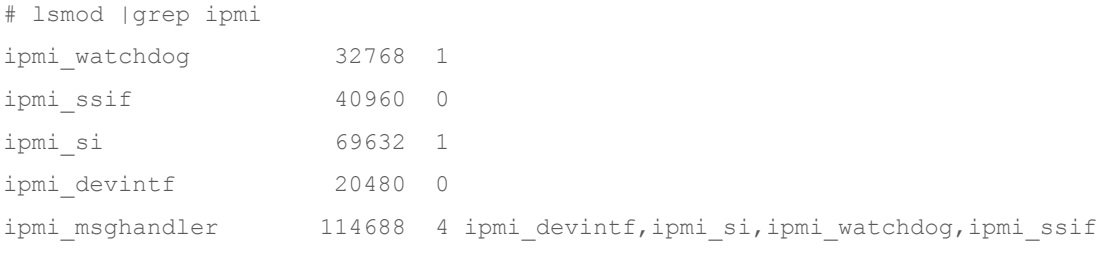

Verify that the watchdog timer is running and active:

```
# ipmitool mc watchdog get
Watchdog Timer Use: SMS/OS (0x44)
Watchdog Timer Is: Started/Running
Watchdog Timer Logging: On
```
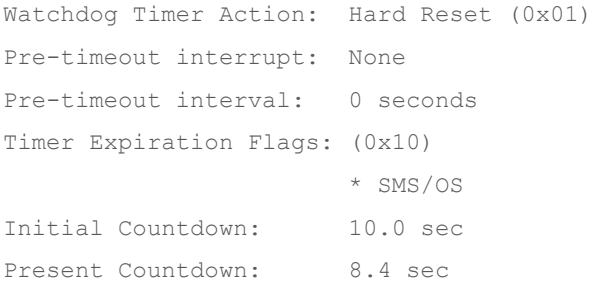

Now a watchdog device is present on the system as well:

# ls -l /dev/watchdog crw------- 1 root root 10, 130 Apr 28 18:09 /dev/watchdog

Finally, test the watchdog configuration and trigger a kernel crash. The system should reboot either after the time set by the parameter panic\_wdt\_timeout runs out or after 5 minutes (BMC timeout).

# echo c > /proc/sysrq-trigger

# Conclusion

The Cisco solution for SAP HANA using the high-performance Cisco UCS C890 M5 Server is well-suited for mission-critical business scenarios such as for medium- to large-size SAP HANA database management systems including high availability and secure multitenancy. The integrated infrastructure solution provides a robust platform for SAP HANA workloads as a single-node (scale-up) SAP HANA appliance.

The 8-socket server delivers exceptional performance and is sized, configured, and deployed to match the SAP HANA appliance key performance metrics that SAP SE demands. With standard configuration options including 16 hot-swappable 2.5-inch SAS-3 drive bays (with RAID cards), eight 25-Gbps Small Form-Factor Pluggable (SFP) Ethernet ports, and four 32-Gbps Fibre Channel ports, this server is well-suited for mission-critical SAP HANA workloads where performance and memory size are critical attributes.

Red Hat Enterprise Linux (RHEL) for SAP Solutions combines the reliability, scalability, and performance of Red Hat Enterprise Linux with additional content specific to operating SAP landscapes. Based on an intelligent operating system, Red Hat delivers a stable, security-focused, high-performance foundation for critical systems. Consistency across bare-metal, virtualized, hybrid, and cloud infrastructure allows you to deploy and manage both traditional and cloud-native workloads using the same tools and interfaces.

The SAP HANA platform provides a scalable database with advanced analytical capabilities and intuitive application-development tools in an in-memory data platform. SAP HANA Tailored Data Center Integration (TDI) supports nonvolatile Intel Optane Persistent Memory that brings together the low latency of memory and the persistence of storage. Persistent memory modules provide faster access to data and retain data across power cycles.

Software- and hardware-based design options to meet your high-availability and disaster recovery requirements are available, and you can combine them with SAP application monitoring using Cisco AppDynamics<sup>®</sup> technology to detect problems in real time before they affect customers.

# For more information

For additional information, refer to the resources listed in this section.

# **Cisco Unified Computing System**

- Cisco UCS C890 M5 Rack Server for SAP HANA [https://www.cisco.com/c/en/us/products/collateral/servers-unified-computing/ucs-c-series-rack](https://www.cisco.com/c/en/us/products/collateral/servers-unified-computing/ucs-c-series-rack-servers/ucs-c890m5-sap-hana-wp.html)[servers/ucs-c890m5-sap-hana-wp.html](https://www.cisco.com/c/en/us/products/collateral/servers-unified-computing/ucs-c-series-rack-servers/ucs-c890m5-sap-hana-wp.html)
- Cisco UCS C890 M5 Rack Server data sheet [https://www.cisco.com/c/en/us/products/collateral/servers-unified-computing/ucs-c-series-rack](https://www.cisco.com/c/en/us/products/collateral/servers-unified-computing/ucs-c-series-rack-servers/datasheet-c78-744647.html)[servers/datasheet-c78-744647.html](https://www.cisco.com/c/en/us/products/collateral/servers-unified-computing/ucs-c-series-rack-servers/datasheet-c78-744647.html)
- Cisco UCS for SAP HANA with Intel Optane DC Persistent Memory Module [https://www.cisco.com/c/dam/en/us/products/servers-unified-computing/ucs-b-series-blade](https://www.cisco.com/c/dam/en/us/products/servers-unified-computing/ucs-b-series-blade-servers/whitepaper-c11-742627.pdf)[servers/whitepaper-c11-742627.pdf](https://www.cisco.com/c/dam/en/us/products/servers-unified-computing/ucs-b-series-blade-servers/whitepaper-c11-742627.pdf)
- Cisco UCS M5 Memory Technical Overview Memory RAS Features [https://www.cisco.com/c/en/us/products/collateral/servers-unified-computing/technical](https://www.cisco.com/c/en/us/products/collateral/servers-unified-computing/technical-overview-c17-743902.html)[overview-c17-743902.html](https://www.cisco.com/c/en/us/products/collateral/servers-unified-computing/technical-overview-c17-743902.html)
- Configure Cisco AppDynamics Monitoring Solution for SAP Applications [https://www.cisco.com/c/en/us/solutions/collateral/data-center-virtualization/unified](https://www.cisco.com/c/en/us/solutions/collateral/data-center-virtualization/unified-computing/appd-sap-monitoring-wp.html)[computing/appd-sap-monitoring-wp.html](https://www.cisco.com/c/en/us/solutions/collateral/data-center-virtualization/unified-computing/appd-sap-monitoring-wp.html)

# **SAP HANA platform**

- SAP HANA platform on SAP Help portal: [https://help.sap.com/viewer/p/SAP\\_HANA\\_PLATFORM](https://help.sap.com/viewer/p/SAP_HANA_PLATFORM)
- SAP HANA TDI: Overview: <https://www.sap.com/documents/2017/09/e6519450-d47c-0010-82c7-eda71af511fa.html>
- SAP HANA TDI storage requirements: <https://www.sap.com/documents/2015/03/74cdb554-5a7c-0010-82c7-eda71af511fa.html>
- SAP HANA network requirements: <https://www.sap.com/documents/2016/08/1cd2c2fb-807c-0010-82c7-eda71af511fa.html>
- SAP HANA System Replication SAP Help Portal: [https://help.sap.com/viewer/4e9b18c116aa42fc84c7dbfd02111aba/2.0.04/en-](https://help.sap.com/viewer/4e9b18c116aa42fc84c7dbfd02111aba/2.0.04/en-US/afac7100bc6d47729ae8eae32da5fdec.html)[US/afac7100bc6d47729ae8eae32da5fdec.html](https://help.sap.com/viewer/4e9b18c116aa42fc84c7dbfd02111aba/2.0.04/en-US/afac7100bc6d47729ae8eae32da5fdec.html)
- SAP HANA high availability with SAP HANA system replication and RHEL cluster: [https://www.cisco.com/c/en/us/solutions/collateral/data-center-virtualization/sap-applications-on](https://www.cisco.com/c/en/us/solutions/collateral/data-center-virtualization/sap-applications-on-cisco-ucs/whitepaper-c11-735382.pdf)[cisco-ucs/whitepaper-c11-735382.pdf](https://www.cisco.com/c/en/us/solutions/collateral/data-center-virtualization/sap-applications-on-cisco-ucs/whitepaper-c11-735382.pdf)

# **Interoperability matrixes**

- Cisco UCS hardware compatibility matrix: <https://ucshcltool.cloudapps.cisco.com/public/>
- SAP Note 2235581: SAP HANA: Supported Operating Systems: <https://launchpad.support.sap.com/#/notes/2235581>
- SAP certified and supported SAP HANA hardware: <https://www.sap.com/dmc/exp/2014-09-02-hana-hardware/enEN/index.html>

• VMware Compatibility Guide: [VMware Compatibility Guide -](https://www.vmware.com/resources/compatibility/detail.php?deviceCategory=server&productid=53339&vcl=true) Cisco UCS C890 M5

# Feedback

For comments and suggestions about this guide and related guides, join the discussion on [Cisco Community](https://cs.co/en-cvds) at [https://cs.co/en-cvds.](https://cs.co/en-cvds)

**Americas Headquarters** 

Cisco Systems, Inc. San Jose, CA

Asia Pacific Headquarters Cisco Systems (USA) Pte. Ltd. Singapore

**Europe Headquarters** Cisco Systems International BV Amsterdam, The Netherlands

Cisco has more than 200 offices worldwide. Addresses, phone numbers, and fax numbers are listed on the Cisco Website at https://www.cisco.com/go/offices.

Cisco and the Cisco logo are trademarks or registered trademarks of Cisco and/or its affiliates in the U.S. and other countries. To view a list of Cisco trademarks, go to this URL: https://www.cisco.com/go/trademarks. Third-party trademarks mentioned are the property of their respective owners. The use of the word partner does not imply a partnership relationship between Cisco and any other company. (1110R)